*ADDZEST* 

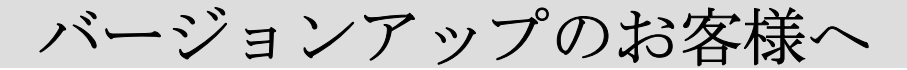

## 本プログラムは MAX730HDをご使用のお客様のみ対象としております。

# 取扱説明書

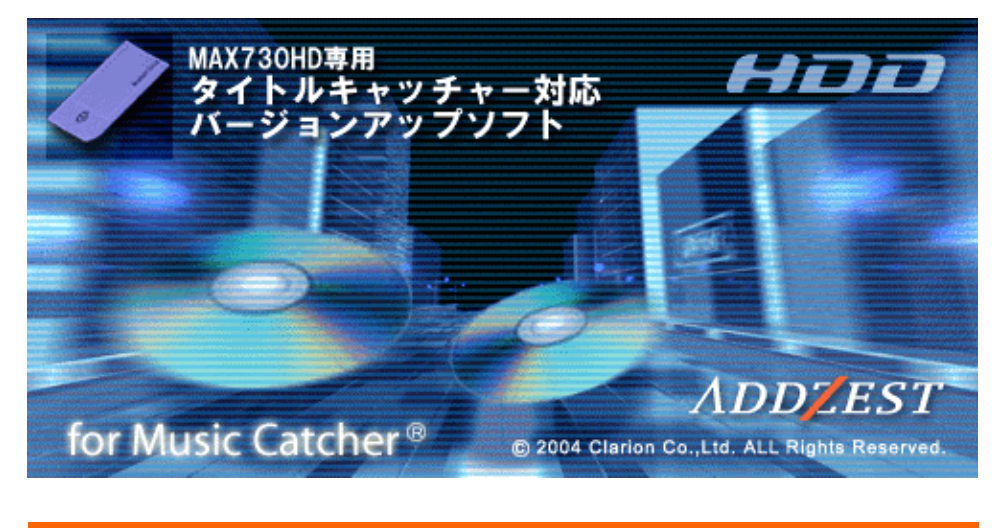

バージョンアップを行う前に必ずお読み下さい。

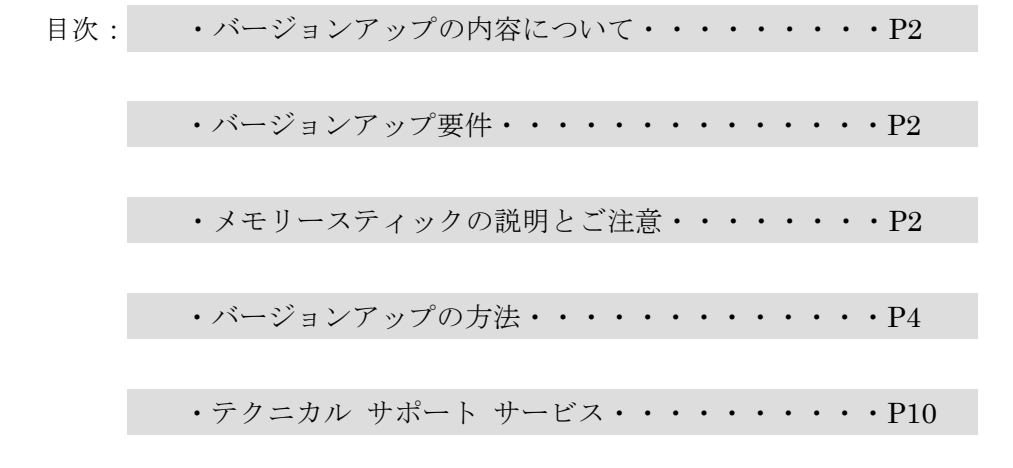

### ・バージョンアップの内容

当社 HDD Navigation のミュージックキャッチャーにおいてオートタイトル機能によりア ルバム情報が付加出来なかったアルバムに対して、PC 上でアルバム情報を取得するための ソフトウェア:タイトルキャッチャー(※1)を使用してオンライン検索(CDDB 検索)を 行い、取得した情報を HDD Navigation のミュージックキャッチャーに取り込むことを可 能にします。

※ 1 タイトルキャッチャーの詳細についてはタイトルキャッチャーの取扱説明書を ご覧ください。

・バージョンアップ要件

- メモリースティック 最低 16MB以上の空き容量
- カードリーダーライター メモリースティックの読み出し・書き出しが可能なもの
- インターネット接続環境 ADSL・光ファイバー等の高速接続環境を推奨

#### ・メモリースティックの説明とご注意

#### 1. メモリースティックについて

- メモリースティックは、ソニー株式会社の登録商標です。
- **●** メモリースティックは、IC 記録メディアです。
- メモリースティックには、一般の「メモリースティック」と、著作権保護技術(マジッ クゲート※)を搭載した「マジックゲートメモリースティック」の2種類があります。

※ マジックゲートとは、暗号化技術を使って著作権を保護する技術です。

#### 2. メモリースティックのフォーマットについて

● メモリースティックは、出荷時に標準フォーマットとして専用の FAT 形式でフォーマ ットされています。お客様自信でフォーマットをされる場合には、互換性を保つため にフォーマット形式にご注意ください。なお Macintosh ではフォーマットは行なわな いでください。

#### 3.メモリースティックに関するご注意

- 本機ではメモリースティック PRO 等のメモリースティックと互換のない記録メディア には対応していません。
- メモリースティック、マジックゲートメモリースティックのご使用が可能です
- メモリースティック Duo、マジックゲートメモリースティック Duo は必ず専用アダプ ターを装用の上ご使用ください。
- **メモリースティック PRO はご使用いただけません。**
- 以下の場合、データが破壊されることがあります。
	- ・ 読み込み中にメモリースティックを抜いたり、電源を OFF にした場合
	- ・ 静電気や電気的ノイズの影響を受ける場所で使用した場合
- ●メモリースティックをダッシュボードの上や直射日光の当たる場所など、高温になると ころに放置しないでください。変形、故障の原因になります。
- メモリースティックの端子部に、手や金属で触れないでください。
- メモリースティック内の大切なデータはバックアップをとっておくことをおすすめま します。
- メモリースティックの最適化は行なわないでください。
- メモリースティック内のデータを圧縮しないでください。
- メモリースティックは高温、低温時には正常に動作しない場合があります。
- 操作パネルが完全に開いてからメモリースティックを取り出してください。
- 操作パネルの開閉動作中およびチルト状態でメモリースティックを取り出さないでく ださい。記録したデータが破壊、消滅することがあります。
- メモリースティックは、出荷時に標準フォーマットとして専用の FAT 形式でフォーマ ットされています。お客様自信でフォーマットをされる場合には、互換性を保つため にフォーマット形式にご注意ください。なお Macintosh ではフォーマットは行なわな いでください。

# ・バージョンアップの方法

- 1.バージョンアップソフトをダウンロードする ダウンロードページの注意事項をご確認のうえ、ダウンロードしてください。
- 2.メモリースティックにバージョンアッププログラムをコピーする
	- ① 空き容量が 16MB 以上あるメモリースティックをカードリーダーライ ターに挿入する。
	- ② ダウンロードした[MAX730HD update.exe] をダブルクリッ クする。

[MAX730HD タイトルキャッチャー対応バージョンアップソフト]が起動して、

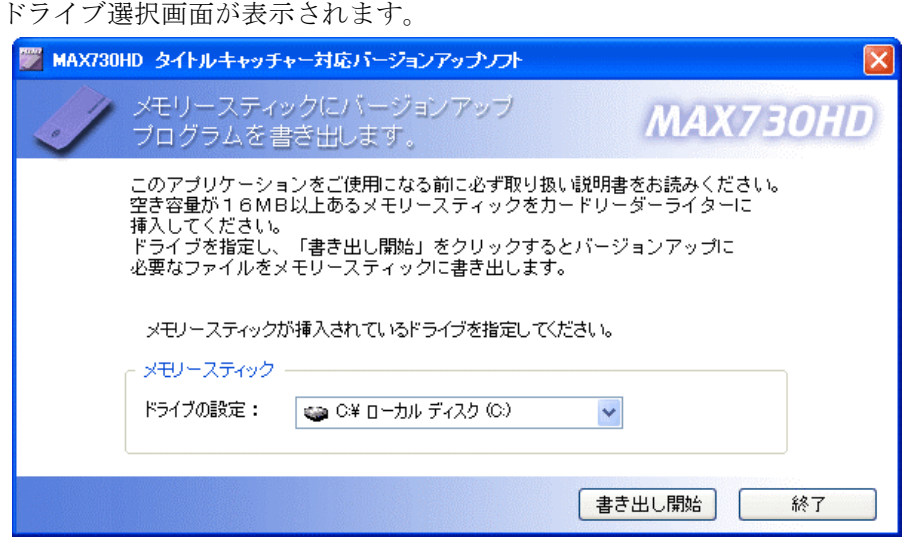

 ③ カードリーダーライターが接続されているドライブを選択する。 (ここではドライブ F の例で説明します)

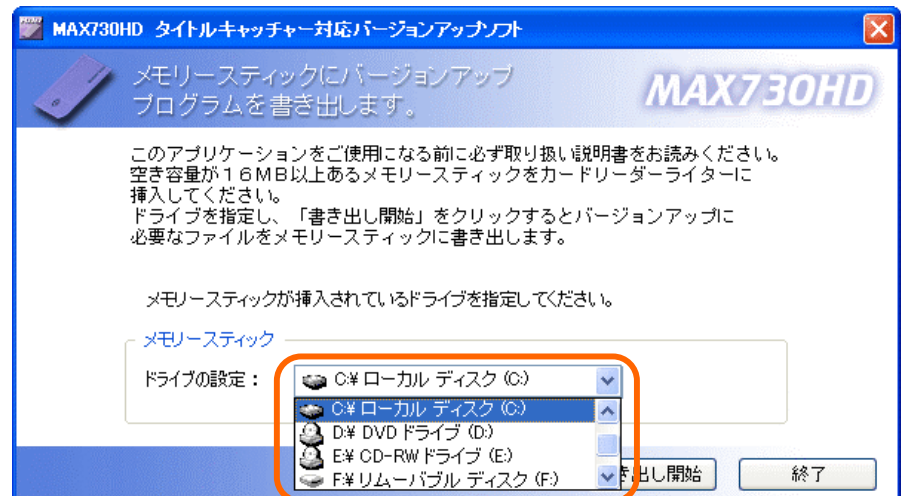

④ 「書き出し開始」をクリックする。

メモリースティックにプログラムが書き出されます。

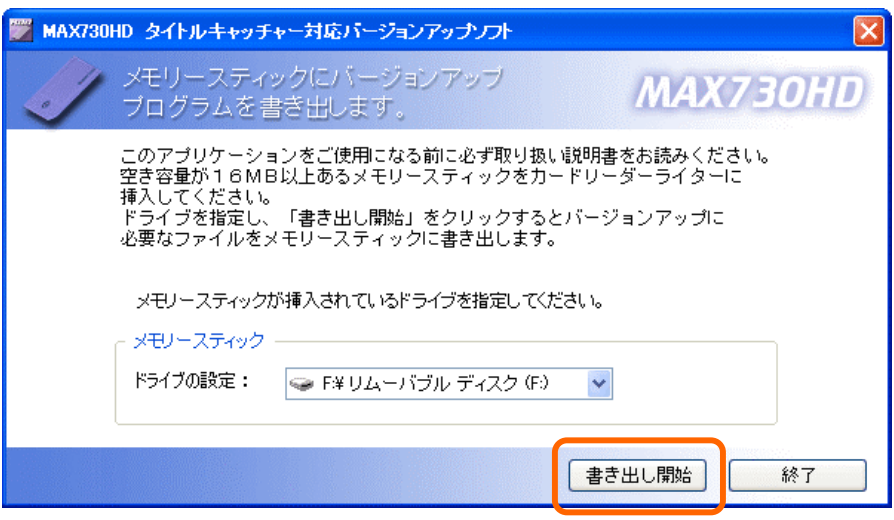

⑤ 終了確認画面が表示されたら「OK」をクリックする。

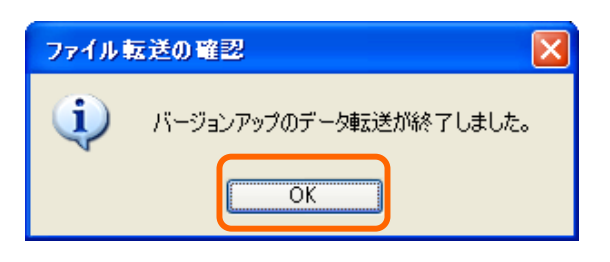

⑥ 「終了」をクリックする。

[MAX730HD タイトルキャッチャー対応バージョンアップソフト]を終了します。

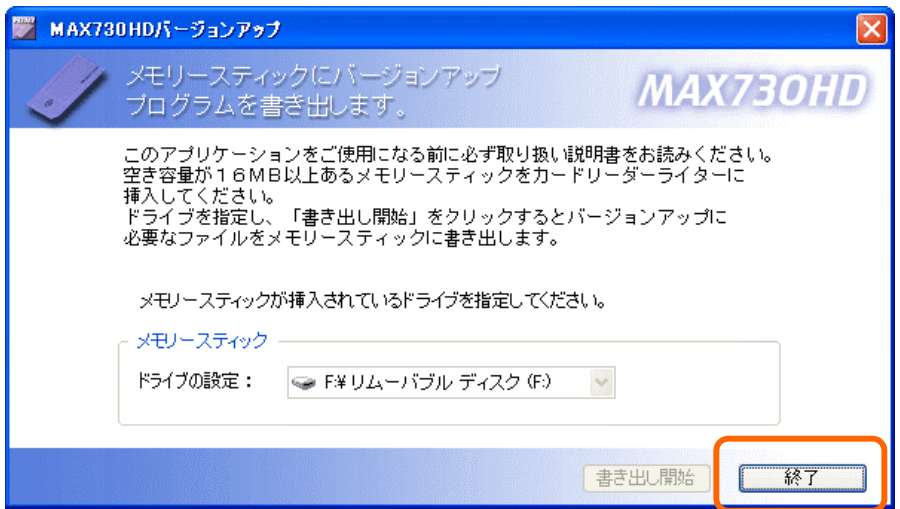

# 3.メモリースティックを MAX730HD に入れる

① HDD ナビゲーションの「OPEN」ボタンを押す。 操作パネルが開きます。

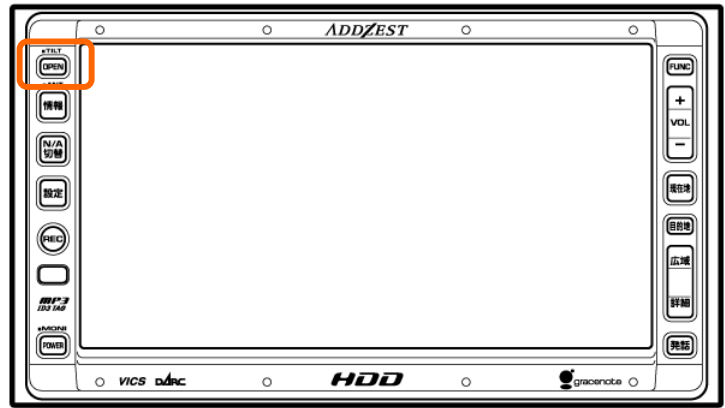

②メモリースティックを端子面を上にして挿入口に差し込む。 ※止まるまで奥に押し込んでください。

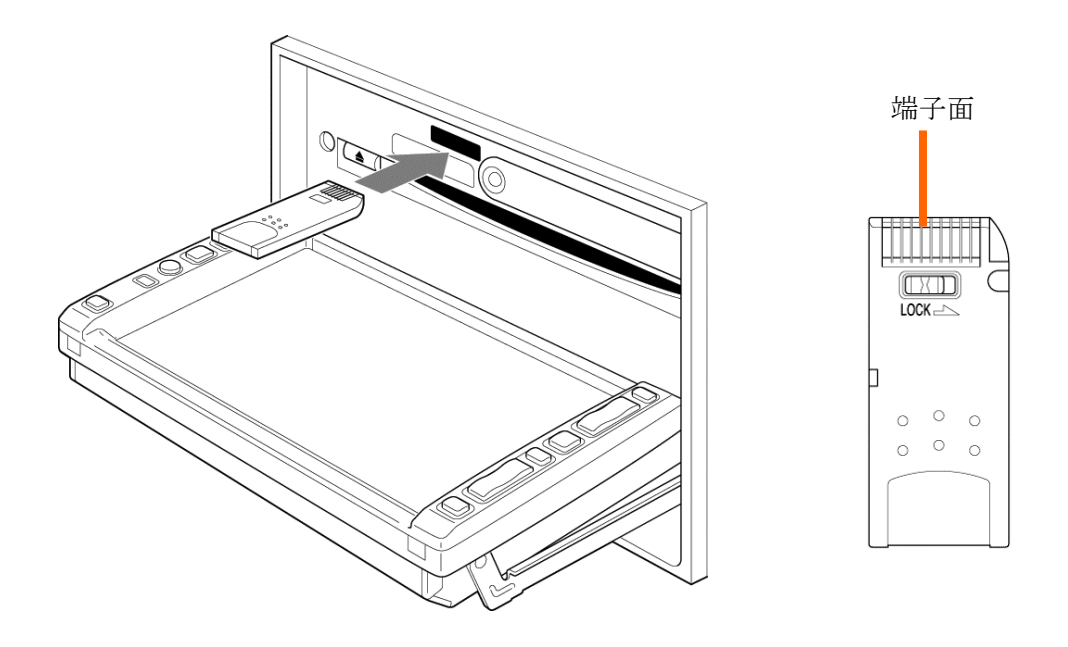

③「OPEN」ボタンを押す。 操作パネルが閉じます。 ※ 操作パネルを開いた状態では、操作パネルキーは操作できません。

- 4.バージョンアッププログラムをメモリースティックから読み込む **重要 バージョンアップ中は自動的にラジオモードに切り替わります。** バージョンアップ中はボリューム操作ができませんので、ボリュームを 下げてから操作してください。
	- ①「設定」ボタンを押す。

各種設定メニューが表示されます

② 各種設定メニュー画面の「ナビ設定」をタッチする。

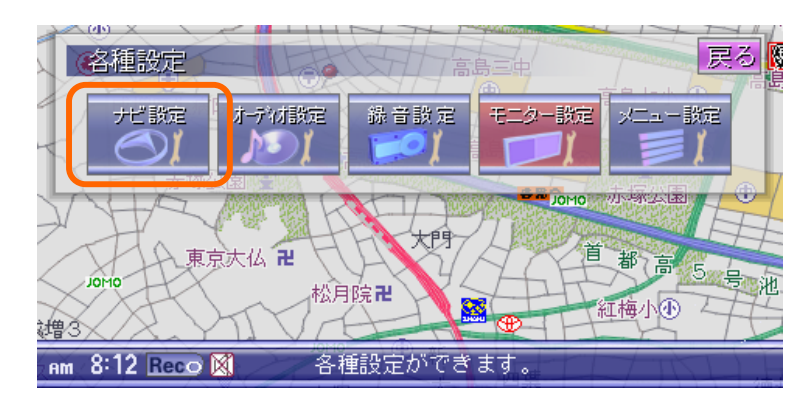

③ナビ設定メニューの「その他」をタッチする。

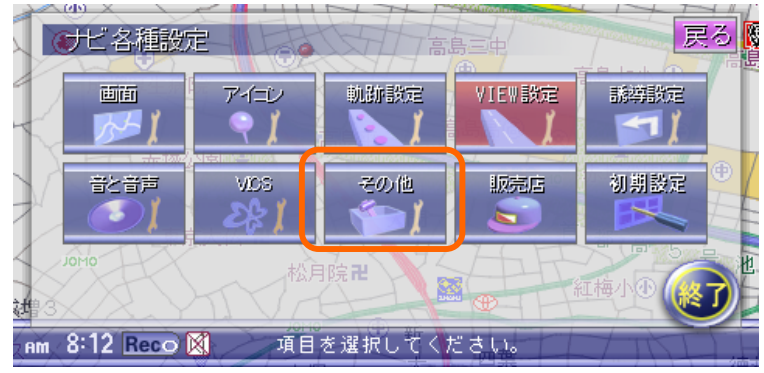

④「次頁」をタッチする。

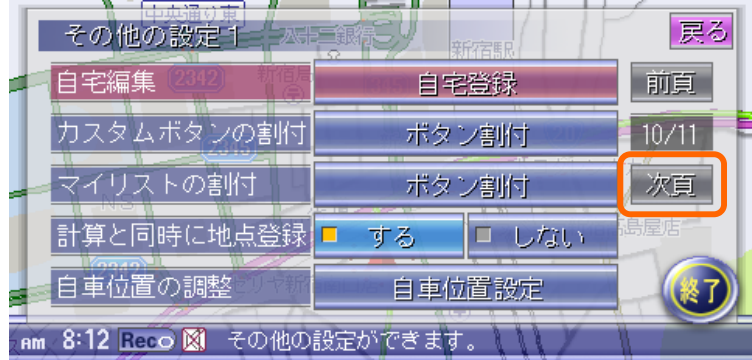

⑤[プログラムの読み込み]から「プログラムの読み込み」をタッチする。

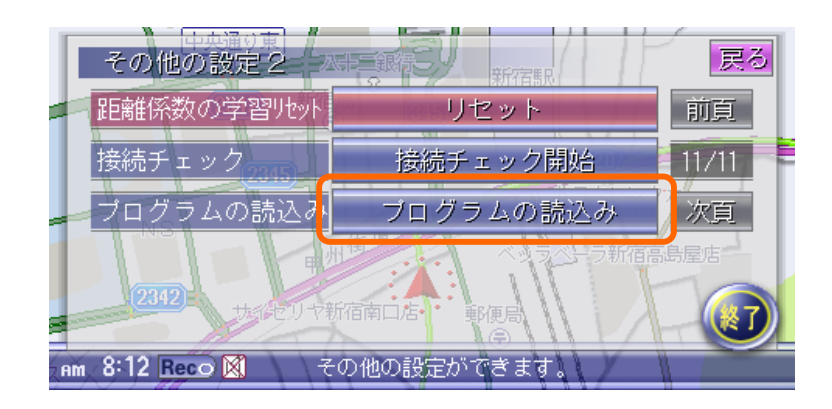

⑥「はい」をタッチする。

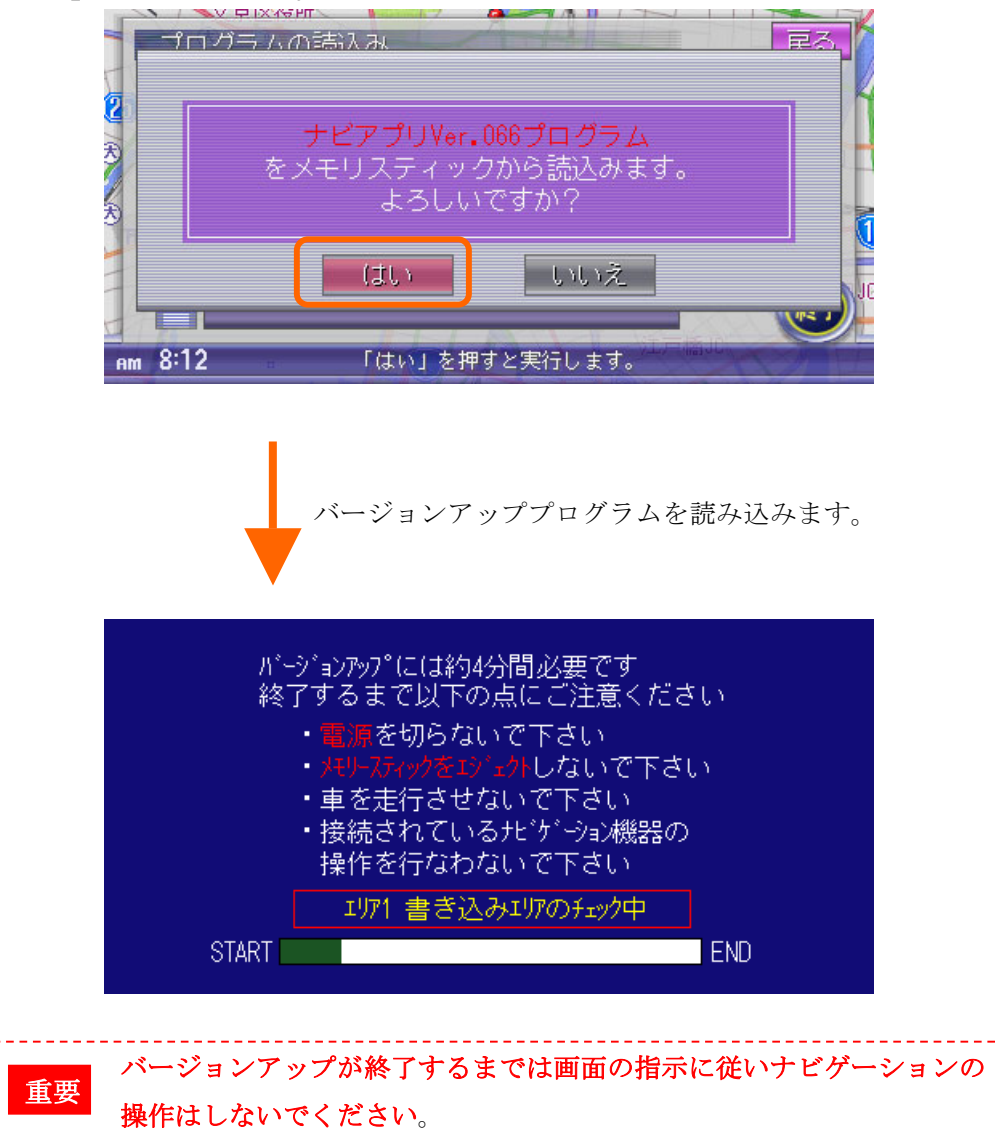

⑦バージョンアップ終了画面が表示されたらエンジンを止め、約 5 秒後に 再びエンジンをかける。

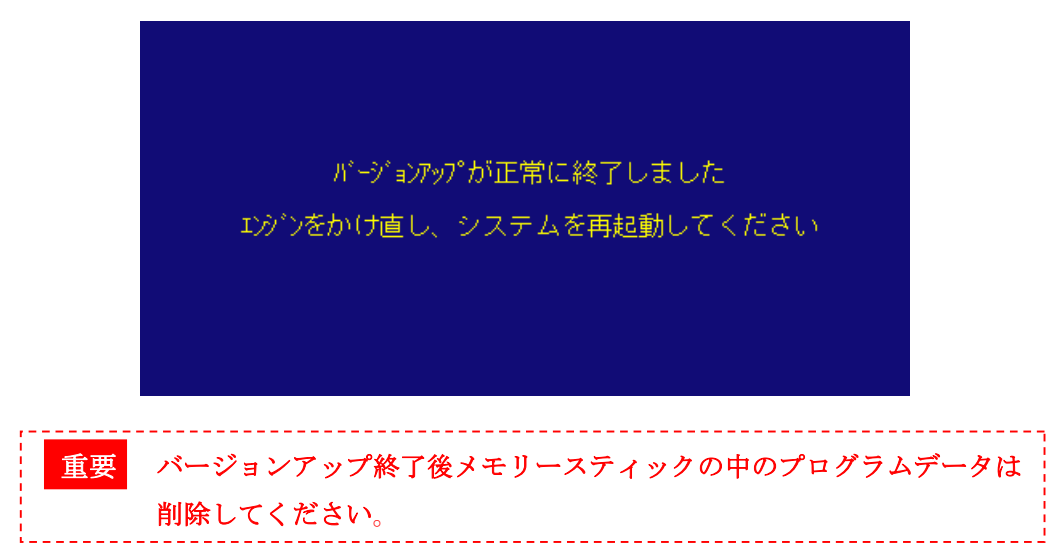

※メモリースティック内のプログラムデータのイメージは下図のようになります。

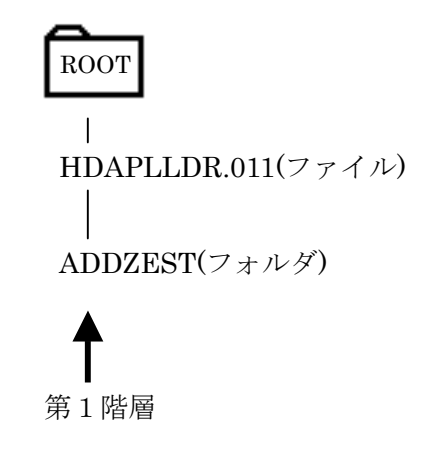

※WINDOWS XP を使用し、カードリーダーライターがドライブ:F に接続され ている状態でドライブ:F を選択した場合の画面例

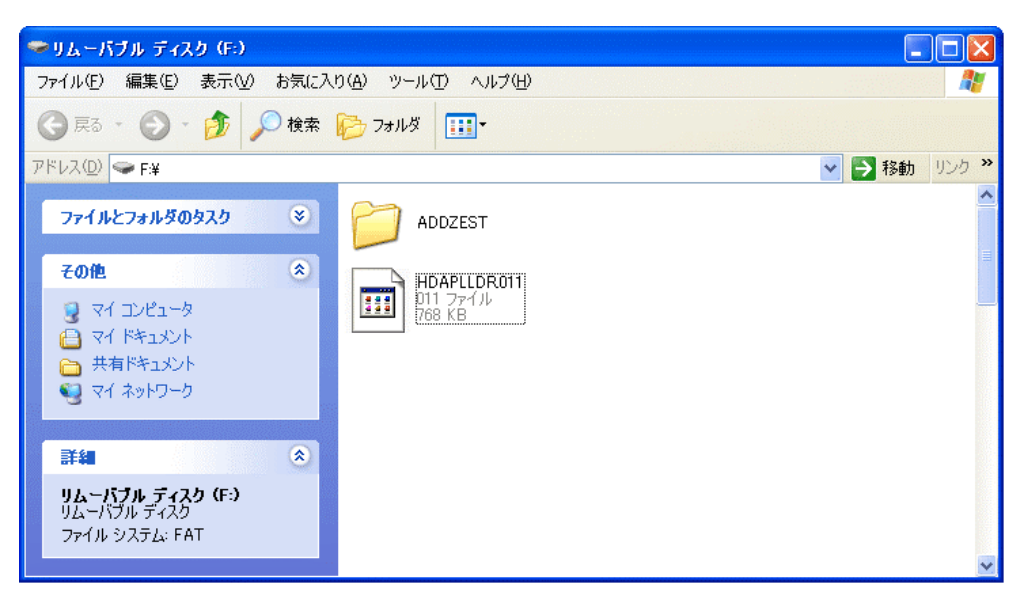

#### ・テクニカル サポート サービス

テクニカル サポート サービスへは、次の方法でアクセスいただけます。

お客様相談室

TEL : 0120-112-140 (フリーダイヤル) 受付時間: 9:00~12:00、13:00~17:30 (但し土・日・祝祭日を除く)

注意: FAX及びメールによるお問い合せは受け付けておりません。ご了承願います。

上記の電話番号は、2004 年 4月現在の情報です。

お問い合わせをいただくに当たって、あらかじめ以下の項目をご確認下さい。

- ・製品名とバージョン
- ・システム構成 (CPU、RAM、OS、通信環境、周辺機器 など)
- ・問題の詳細(特に、常駐ソフトと HDD Navigation 本体が出力しているエラーメッセ ージ)
- ・問題が再現可能かどうか

・ほかのソフトが動作中に起動したのか、それとも 単体で起動したのか

--------------------------------------------------------------------------------

開発元

--------------------------------------------------------------------------------

クラリオン株式会社

〒112-8608 東京都文京区白山 5-35-2

URL : http://www.clarion.co.jp/

 $-$ 

(C) 2004 Copyright Clarion Corporation